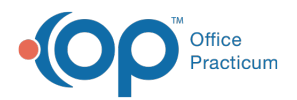

### Important Content Update Message

(official version 20.0.x) is the certified, 2015 Edition, version of the Office Practicum<br>software. This is displayed in your software (Help tab > About) and in the Help Cen We are currently updating the OP Help Center content for the release of OP 20. OP 20 software. This is displayed in your software (**Help tab > About**) and in the Help Center tab labeled Version 20.0. We appreciate your patience as we continue to update all of our content.

# Objective 2: Electronic Prescribing

Last Modified on 02/25/2020 1:03 pm EST

At time of attestation you will need a screenshot of the QIC and a download of the SQL to a CSV file. All information should be saved to your "Book of Evidence". This can be an electronic folder of all documentation for the reporting period.

# Objective 2: E-Prescribing with Formulary Query

>60% of all medications, controlled and non-controlled medications, written during the reporting period are queried for a drug formulary and transmitted electronically.

### **DENOMINATOR**:

- All medication prescribed during the reporting period, this includes controlled and noncontrolled medications.
- Prescription with a Purpose of Med to dispense or Med unformatted.
- Prescription qualifies by Rx start date, not the date written.
- Will include prescriptions that were sent as a proxy where the provider was the Prescriber.

### **NUMERATOR**:

- Prescription that qualified in the denominator were sent electronic.
- Queried for drug formulary.

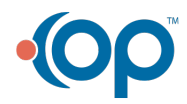

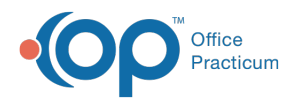

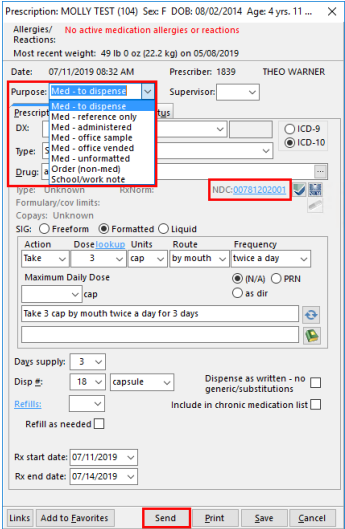

# Drug Formulary Query - Enabled during the Entire Reporting Period

## Set Provider Formulary Checking

- 1. From the **Medications** tab of a patient chart, click **New** to add a new medication.
- 2. Search for any medication.
- 3. From the **Medication Finder** window, click the **Check Formulary** checkbox.
- 4. Save as a Preference.
- 5. Complete the above steps for all providers.

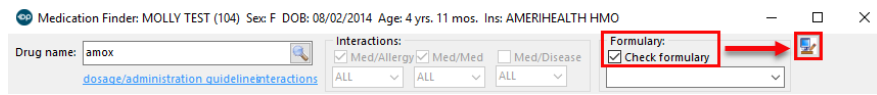

### Set Formulary Preference

- 1. Navigate to **Admin tab > Global Preferences > Special tab > Prescribe tab**.
- 2. Deselect the **Allow user to make formulary checking optional when writing prescription** checkbox.
- 3. Click the **Exit** button.

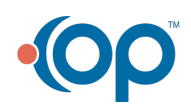

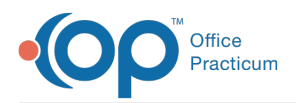

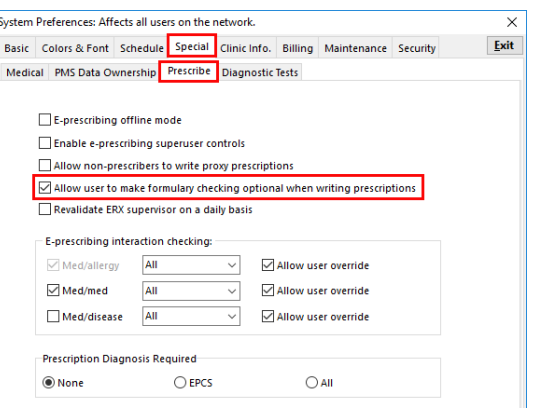

**Note**: This Global Preference is defaulted to allow providers to individually set the preference for Formulary checking. It is recommended to have all prescribers set the Formulary checkbox and save as a preference in the Medication Finder then deselect the checkbox in Global Preferences to disable the feature so that it cannot be accidentally changed.

### **Exclusions for Objective 2:**

וו

- Writes fewer than 100 permissible prescriptions during the reporting period.
- Does not have a pharmacy within their organization and there are no pharmacies that accept electronic prescriptions within 10 miles of the practice location at the start of the reporting period.

### SQL for Objective 2

The QIC does not show patients that met and the patients that did not meet the Objective. Run the below SQL below for the detail information. A final run of the SQL should done at time of attestation and saved to a CSV file for audit purposes. If you are not familiar with running SQL's, click **here** for detail information.

Click the below link to run the SQL for the measure of Objective 2.

**E-Prescribe with Formulary Query**

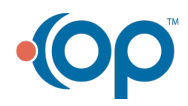